# **CLEAR CLEAROkta Integration Deployment Guide** October 17, 2018

## Why integrate Portnox CLEAR with Okta?

The Okta-Portnox CLEAR integrated solution offers all the benefits of SSO for cloud application access (SaaS), enhanced with extra layers of user and device authentication

The solution not only provides agile and user-friendly access, suitable for the cloud-empowered enterprise, but enhances security with always-on device risk assessment, multi-factor authentication, and network data enrichment that can be used to create specific, tailored security policies

## **Introduction**

The Okta-Portnox CLEAR integrated solution offers all the benefits of SSO for cloud application access (SaaS), enhanced with extra layers of user and device authentication. By tying the user to their device, as well as applications accessed, it's possible for IT departments to significantly decrease their overhead and create smarter access policies that directly address the specific security needs of their organization. Offering various options for augmenting the authentication process for SSO access, the Okta-Portnox CLEAR solution is ideal for enterprises keen on obtaining complete visibility and risk-based authorization cloud application access. The solution not only provides agile and user-friendly access, suitable for the cloud-empowered enterprise, but enhances security with always-on device risk assessment, multi-factor authentication, and network data enrichment that can be used to create specific, tailored security policies.

The benefits include:

- Risk-based authorization for SaaS applications
- **Multi-factor authentication**
- Expanded onboarding options to avoid access from none-sanctioned devices
- **Efficient security-policy management**

## **Prerequisite**

As a prerequisite to integrating Portnox CLEAR with Okta, you must deploy Portnox AgentP on all user devices eligible for cloud service access. Refer to the relevant Portnox documentation.

## Performing Integration

#### In the CLEAR Portnox Portal

This section describes the actions you must perform in the Portnox CLEAR portal to prepare for integration with Okta.

#### A. Add the Okta service

- 1. In the CLEAR portal, navigate to Settings -> Integration Services -> CLEAR Okta Service. Click Create new CLEAR RADIUS instance, select a Location and click Create.
- <span id="page-1-0"></span>2. Note the Cloud RADIUS IP, Okta Port, and Shared Secret values. You will need them when configuring integration with CLEAR, in the Okta Developer Console

#### B. Enable Okta for user groups

- 1. In the CLEAR portal, navigate to Settings > Groups.
- 2. Click Edit to edit an existing group, or click New to create a new group for Okta authorization.
- 3. Select Group Settings > OKTA Access and check the Enable OKTA access for devices in this group checkbox.

#### In the Okta Console

The following actions need to be performed in the Okta Developer Console.

- 1. Create an Okta developer environment, or use an existing one, as follows:
	- a. To create an Okta developer environment, go to<https://developer.okta.com/signup/>
	- b. Follow the instructions in the activation email to access the environment.
	- c. Switch over to the Classic UI, using the drop-down list in the upper left corner of the screen.

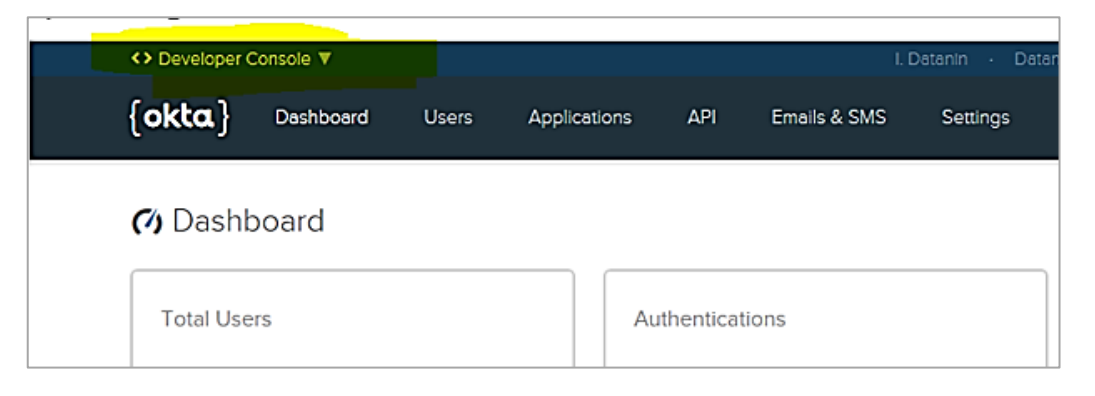

- 2. Configure the Okta environment for general MFA setup as follows:
	- a. Select Security > Multifactor > On-Prem MFA > Edit > Enable On-Prem MFA.

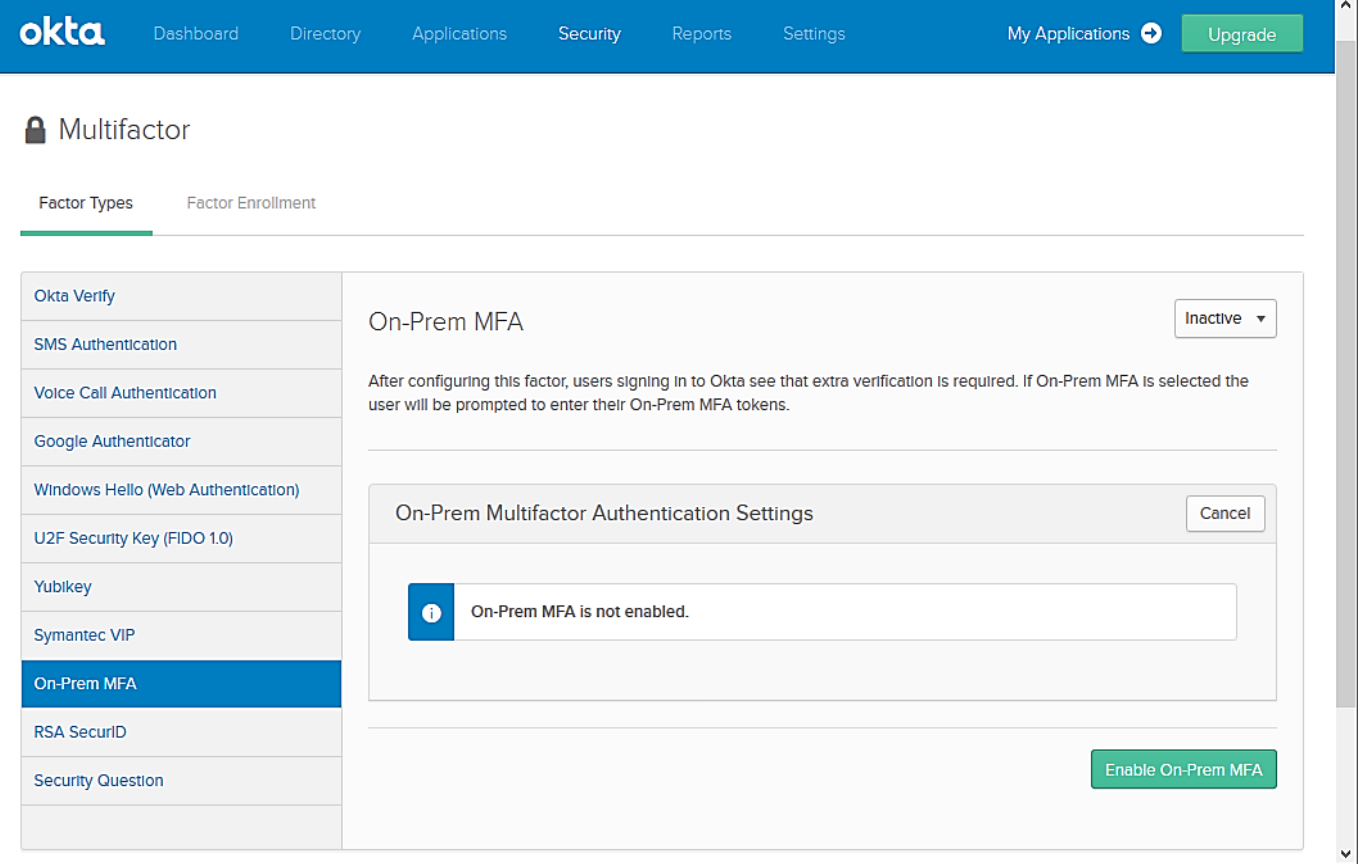

- b. Enter the following information, and then click Save:
	- $\bullet$  Provider name any name.
	- Provider username format Select Okta username.
	- Hostname the Cloud RADIUS IP value of the CLEAR Okta Service, noted in [Step A \(2\).](#page-1-0)
	- Authentication port the Okta Port value of the CLEAR Okta Service, noted in  $Step A (2)$ .
	- **Shared secret** the **Shared Secret** value of the CLEAR Okta Service, noted in  $Step A (2)$ . Note that whenever you click Edit to edit the On-Prem MFA, you must re-enter the Shared Secret value from the CLEAR Okta Service.

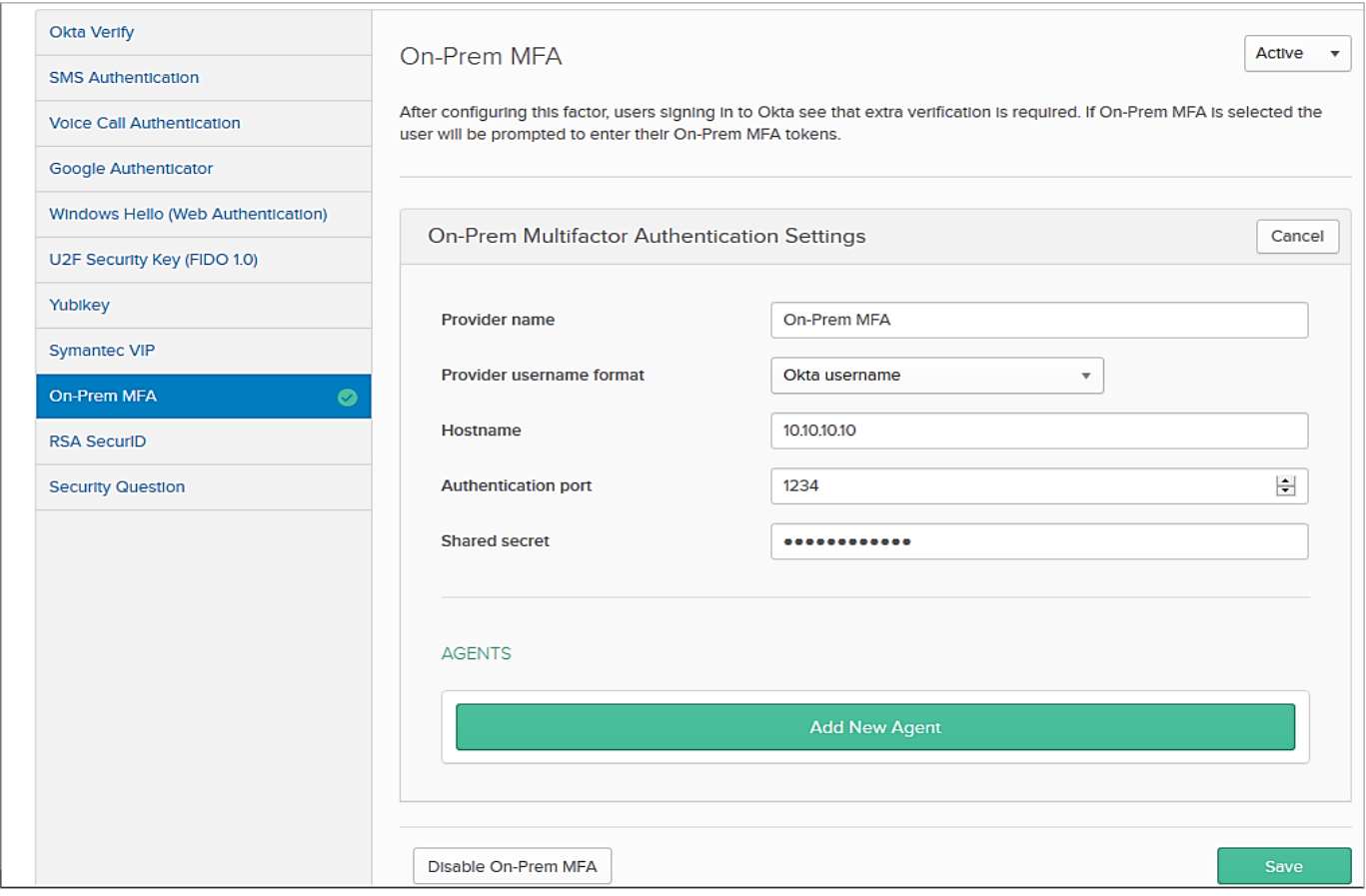

- 3. Install an MFA agent for the specific CLEAR+Okta environment, as follows. Note that the MFA agent can be installed anywhere (not necessarily on-premises):
	- a. In the On-Prem MFA screen (shown above), click Add New Agent.

b. In the Agents area that appears, click the link to download the agent, and note the instance ID displayed onscreen.

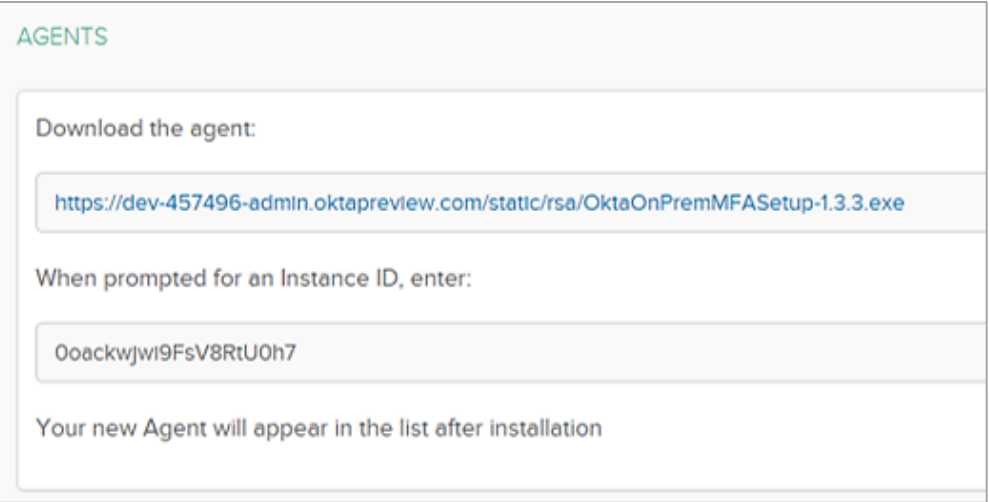

c. When prompted for an Instance ID, enter the Instance ID you had noted in the previous step.

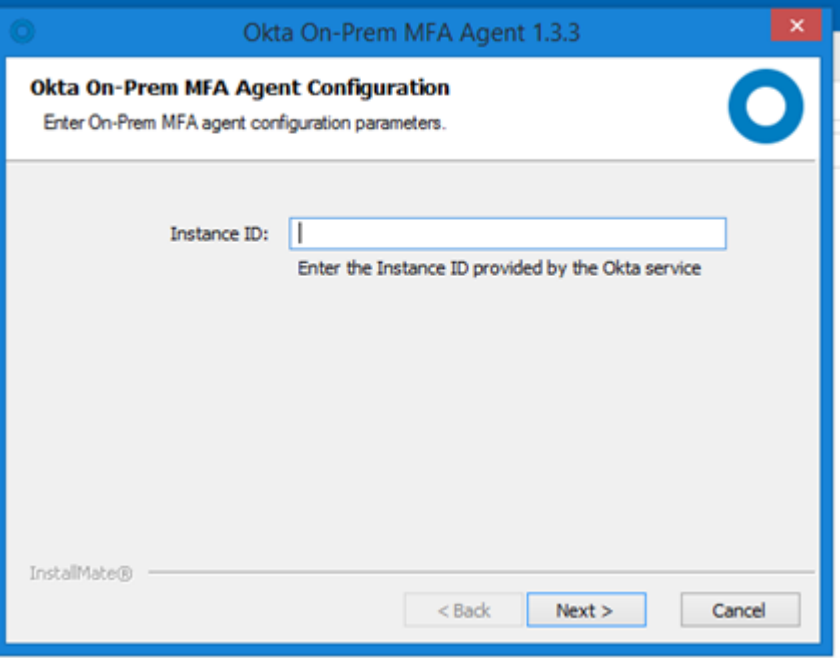

d. When prompted for an Organization URL, enter your organization URL.

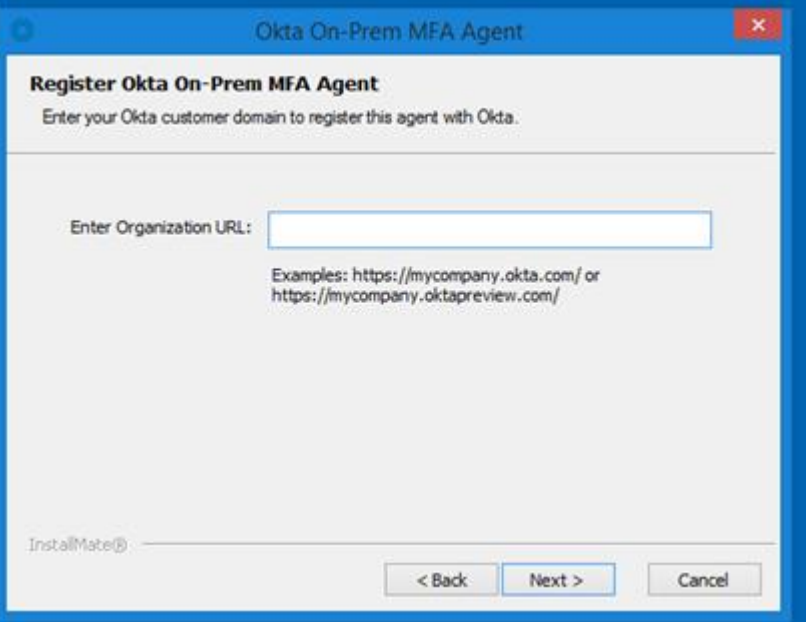

4. Log into Okta with admin credentials, and click Allow Access for the agent you configured.

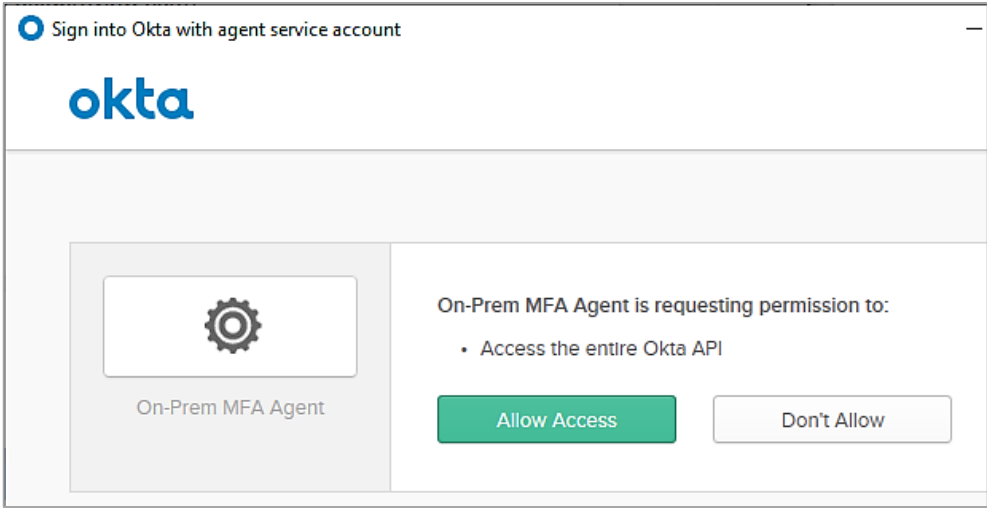

- 5. Configure in Okta a sign-on policy requiring MFA access, for a specific user or in general, as follows:
	- a. Make sure you created at least another user in your Okta environment that does NOT require MFA, to avoid being locked out of your own environment.
	- b. Select Security > Authentication > Sign On.

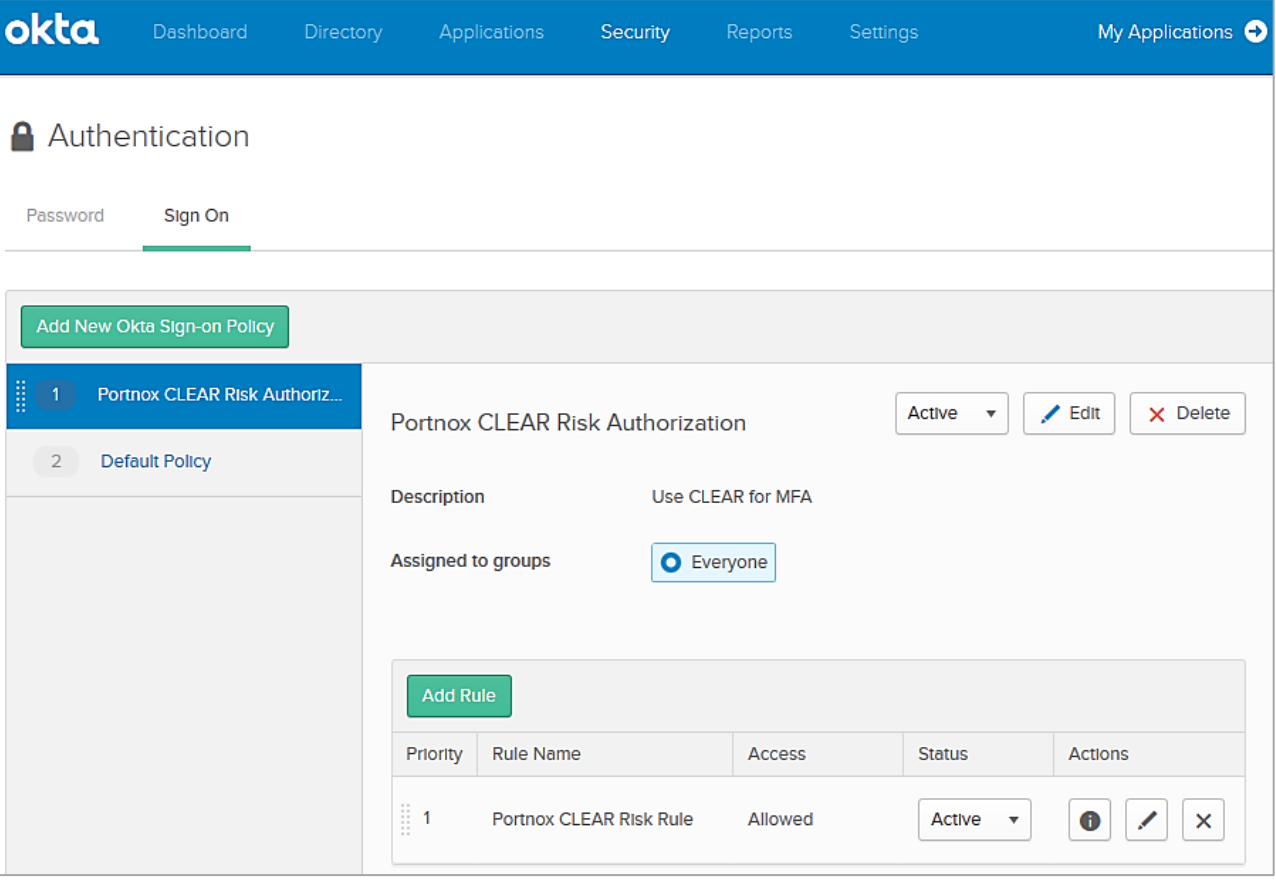

c. Configure a rule that requires MFA authentication (Prompt for Factor), but make sure to exclude at least one user from this rule, to avoid being locked out of the system.

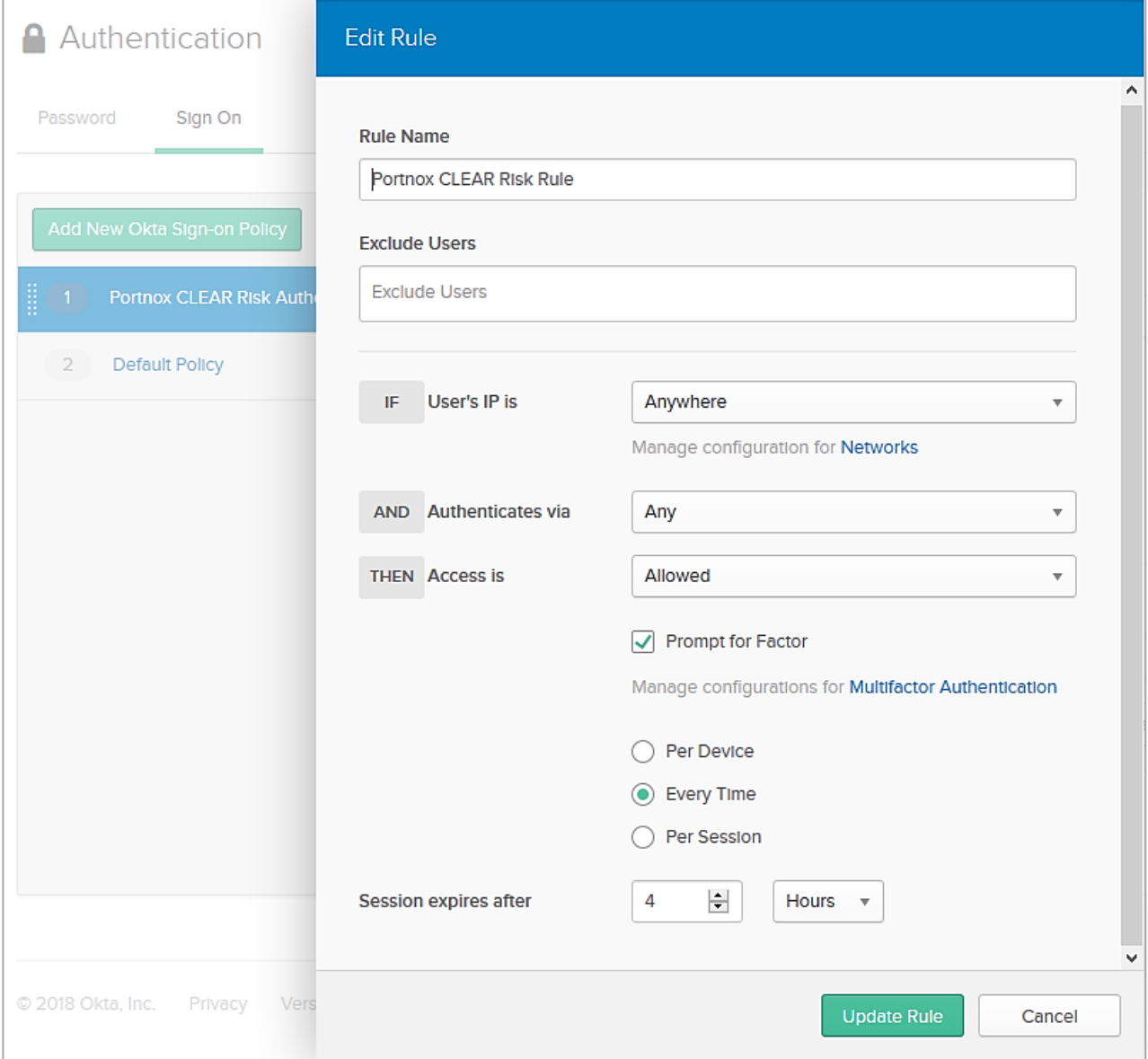

### End-user usage

Following Okta integration with Portnox CLEAR, the end-user must perform the following two-step authentication in order to access a Cloud application from his/her device.

1. Login to your Portnox AgentP, click Tok, and note the token you receive.

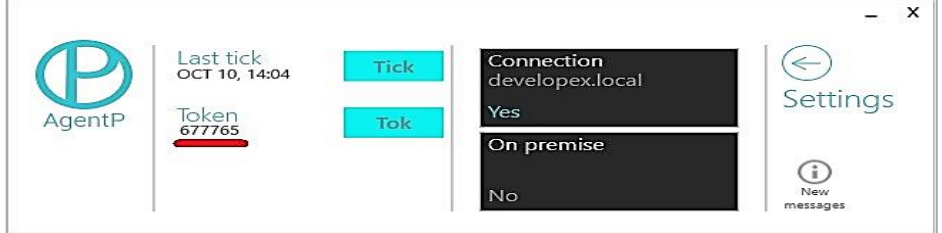

2. Login to your organizational Okta portal, and enter your Okta credentials.

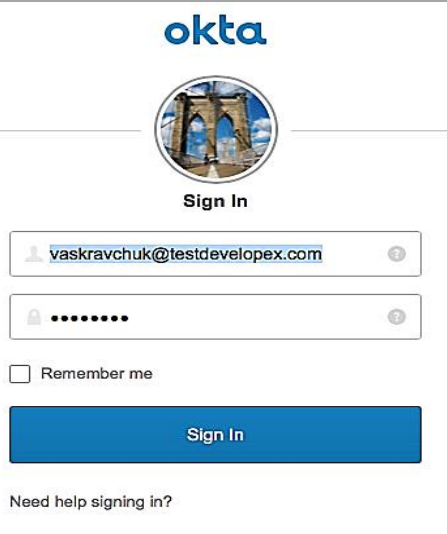

3. Following credential validation, you are prompted for your MFA passcode. Enter the token you noted in (1).

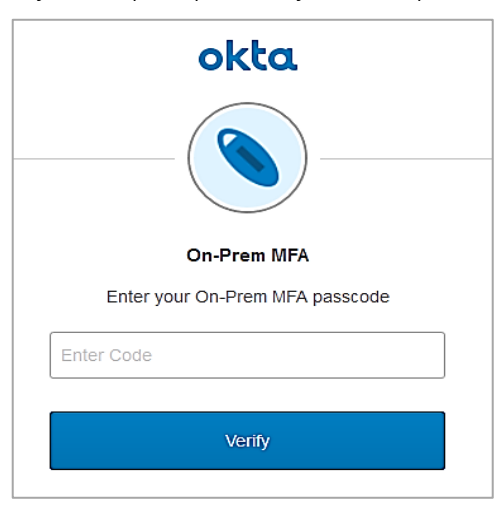

You can now access, from the Okta portal, the applications configured for you,

## Ongoing Monitoring

#### Monitoring in the CLEAR Portnox Portal

#### Network page

Following successful integration, the Okta MFA Agent, indicated by the Okta icon, appears in the CLEAR portal's Devices > Network page, as shown in the left pane of the following figure. The right pane displays all the organizational devices that successfully connected to a cloud application after being successfully authenticated with CLEAR using Okta authentication.

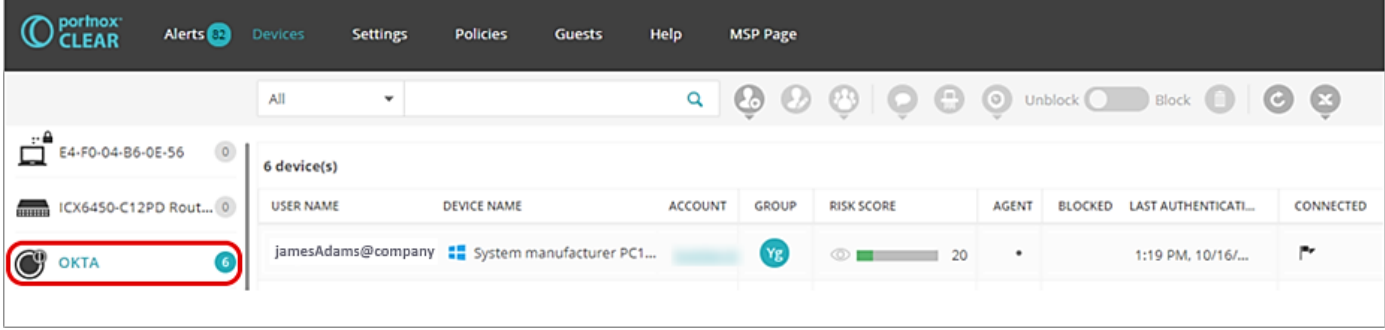

#### Alerts page

Okta-related alerts appear in the CLEAR portal's Alerts page. Successful connection to a cloud app following successful Okta + CLEAR authentication is indicated by a green icon (shown below). For unsuccessful attempts, the alert description provides details about the reason for failure.

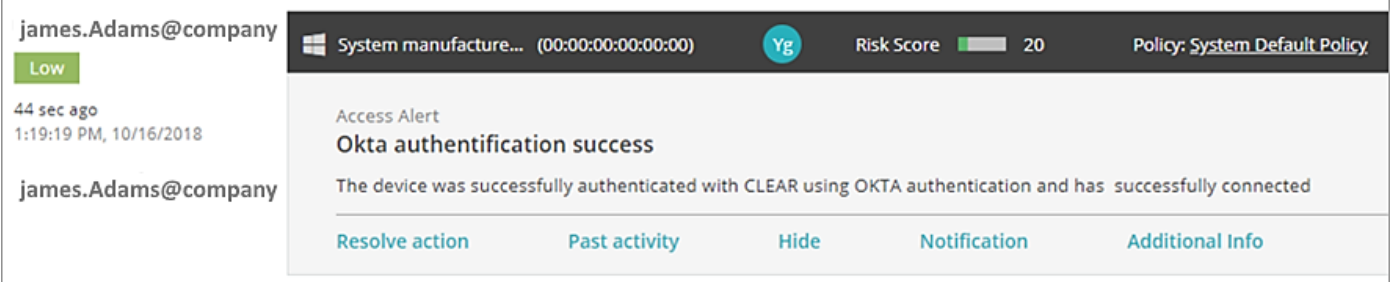

#### Monitoring in the Okta Admin Console

In the Okta console, you can monitor all events by navigating to Reports > System log, as shown in the following example.

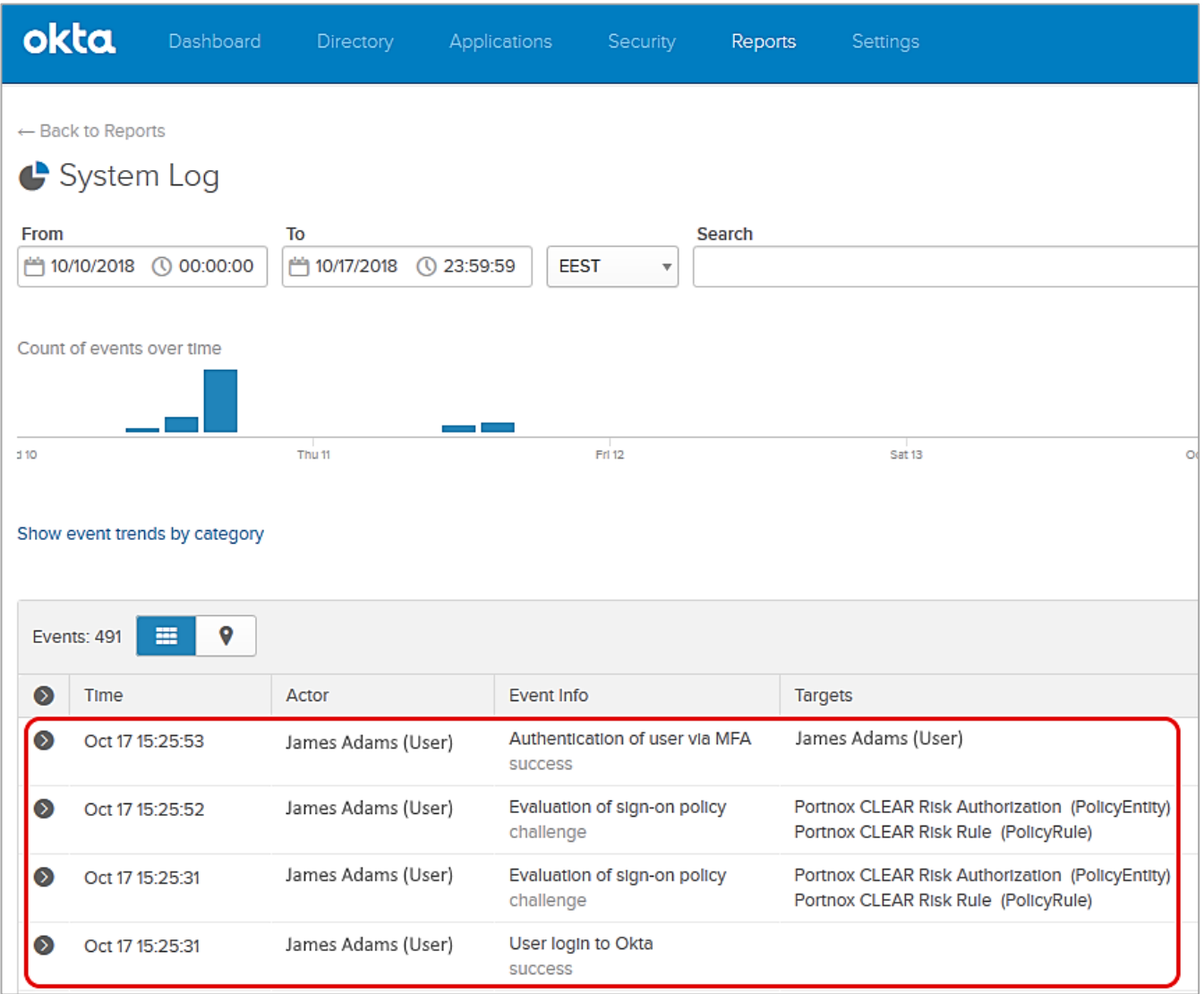

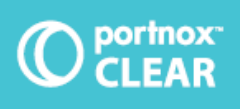

For further information please contact info@portnox.com or visit us at: portnox.com